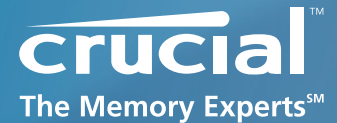

# **Firmware Update Guide**

#### **Crucial RealSSD C300 Firmware Revision 0007**

**Boot from CD update guide (Update from Rev 0006 to Rev 0007)**

# *Introduction*

This document describes the process of updating the firmware on the Crucial RealSSD C300 using a bootable CD and an ISO image. The ISO image contains the 0007 firmware update and DOS boot code. This process is to be used for updating the Firmware **from Revision 0006 to Revision 0007**. It will not work for updating between any other versions. **If your drive has Revision 0001 firmware, then you MUST first perform the intermediate step of updating to Revision 0002. If your drive has Revision 0002 firmware, then you MUST first perform the intermediate step of updating to Revision 0006.** Instructions for updating from Revision 0001 to Revision 0002, and from Revision 0002 to Revision 0006 and are available at http://www. crucial.com/support/firmware.aspx

**WARNING: As with all firmware updates, it is strongly recommended that you backup or make copies of all important filesbefore performing this update. This firmware update process is done entirely at your own risk. If performed correctly, there will be no loss of system or user data on the drive. However, if the firmware process is interrupted for any reason, your solid-state drive may not function properly.**

# *General Instructions*

#### **Download the Firmware Update**

- 1. Before beginning the firmware download process close all other programs except for your internet browser.
- 2. Find the **boot from CD** Firmware Update associated with the part number of your Crucial Solid-State Drive.
- 3. Click Download and the browser will prompt you to select **Open, Save or Cancel**. Select **Save** to download the .zip file containing the ISO Image to your system.
- 4. Using CD Burning software of your choice, burn the ISO Image to CD media.

#### **Complete the following steps before starting the firmware update process:**

#### **1. Backup the Solid-State Drive**

It is highly recommended that full system backup be completed before starting this firmware upgrade procedure. If the upgrade is interrupted (by a power loss or hardware failure of some sort), it is possible that the solid-state drive may not function properly.

#### **2. Use AC Power**

Ensure your mobile PC or desktop PC is plugged in to AC power during the update process. It is not recommended to use only battery power during the upgrade. Do not remove power at any time during the firmware update process as this could produce incomplete results and may render your solid-state drive unusable.

## **3. Edit BIOS Settings**

Per the steps below, you may need to edit your computer's BIOS settings. Please see your computer's owner's manual for details on editing these settings.

## **a. Disable/Remove Drive Passwords**

Enter the BIOS (typically by hitting the "Delete", "F2" or "F12" key during start-up screen), and disable any passwords that you may have set on the SSD. Password protections will block firmware updates.

#### **b. Check the Boot Order**

If your system does not boot from CD/DVD drive, you will need to edit your BIOS settings. While in the BIOS editor, check the drive boot order. As a default, most systems will boot from the CD-ROM/DVD drive before the system drive. Depending on the BIOS vendor, find an option named "Boot Device Priority", "Boot Load Order", or possibly "Advanced BIOS Features". Ensure that the system boots to the bootable media drive before the drive that contains the OS.

#### **Run the Firmware Update**

1. Insert the bootable CD media with the ISO Image into your system.

2. Reboot the system from the bootable media. This will automatically start the Firmware Update. The following screen will appear:

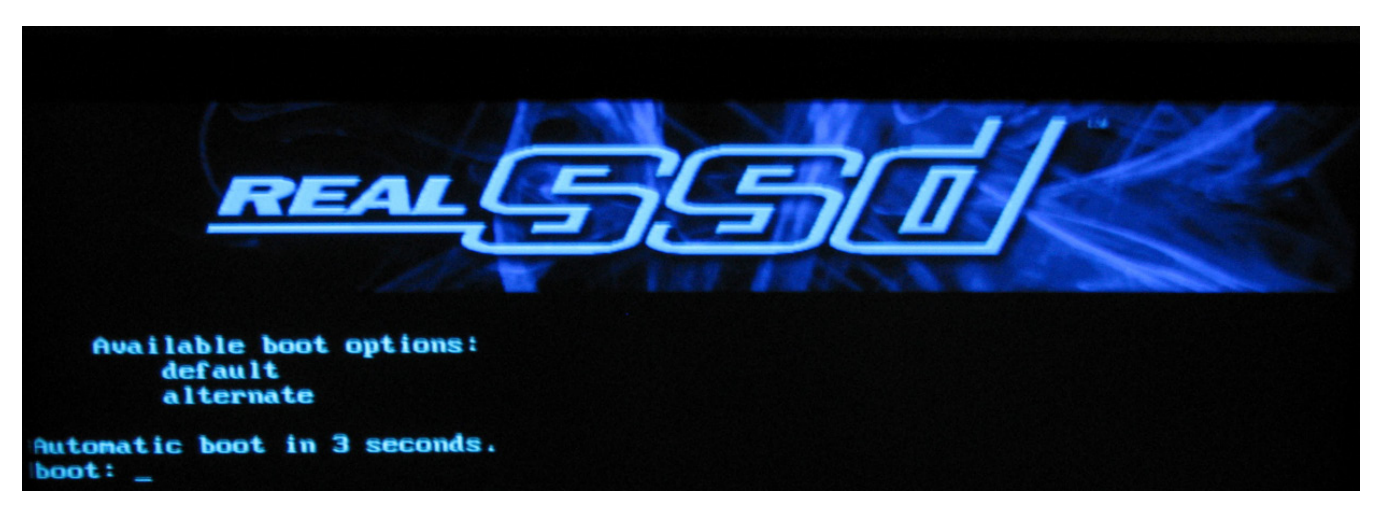

3. After the update tool has fully loaded, you will see the following:

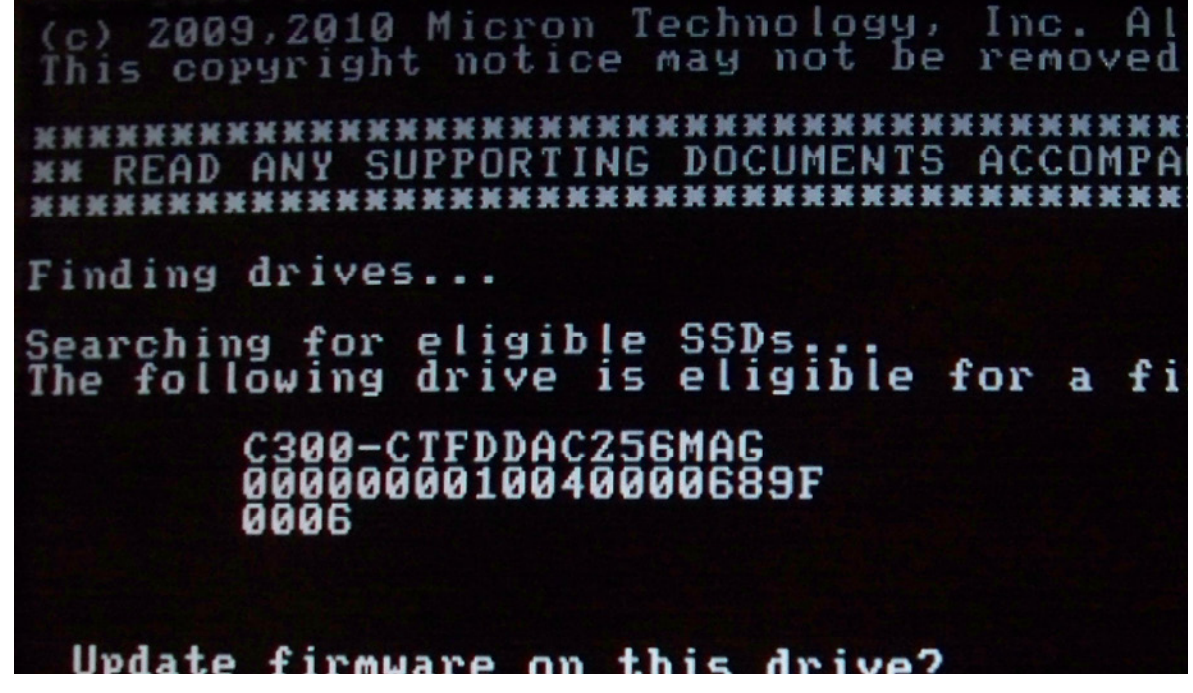

4. You may see messages saying "Waiting for DRQ…" prior to being asked to Update the Firmware. These are normal. Enter "yes" in lower case letters when asked to update the firmware. The following screen will appear:

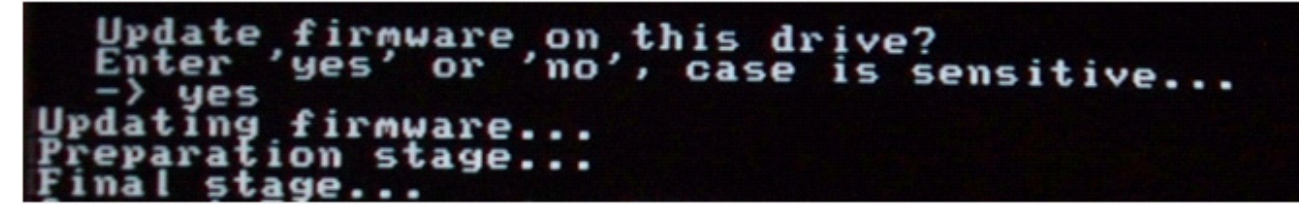

- 5. The "." characters will print periodically as the upgrade progresses. The length of time for the upgrade to take is dependent on how much user data is present. For a new or nearly empty drive, the process takes only seconds. For a drive that is nearly full, it is normal for the process to take 3 to 4 minutes, as the upgrade software takes steps to protect user data.
- 6. Upon completion, the following message will display:

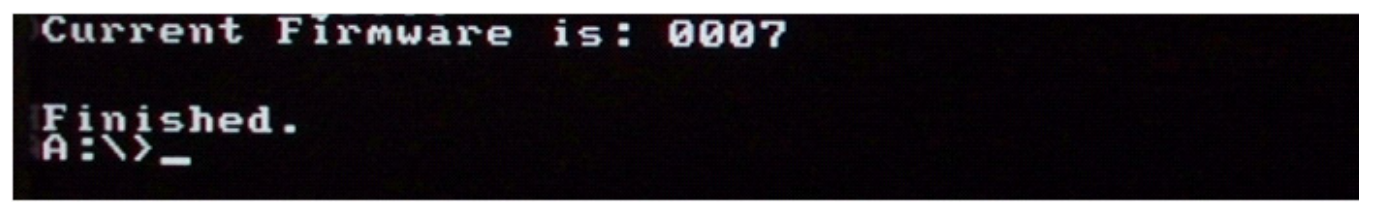

- 7. **IMPORTANT!!!** The revision of the firmware will be listed. If the revision is NOT listed as 0007, then repeat the process from Step 1 of the **"Run the Firmware Update"** section above.
- 8. Shut down your system by pressing and holding the power button. If necessary, move your SSD's cable back to its original port.
- 9. Turn power back ON. Remember to re-enter the BIOS Setup. You may restore any BIOS settings you made at the start of this process back to original settings.
- 10. Process is complete.

#### **Troubleshooting Tips**

- Every effort has been made to test the compatibility of this software with various system and chipset configurations, however, it is not possible to test every available system, and older systems may experience compatibility problems.
- • If your RealSSD C300 drive is not recognized in Step 3 of the "Run the Firmware Update" section above, it may be necessary to run this update in IDE mode instead of AHCI mode. To do so, perform the following steps:
	- In a desktop system, ensure that your drive is plugged into one of first 4 ports on the SATA bus. These are normally labeled 0 through 3. Some motherboards do not support hot-plugging of SATA devices, so it is recommended that power be shut off to the system before changing ports.
	- From BIOS Setup, change the SATA mode to IDE or Legacy mode or "compatibility mode." The firmware update will not work in AHCI mode. Look for a parameter named "SATA Configuration", or possibly "Integrated Peripherals".
	- Save your settings and exit from the BIOS.
	- Proceed with the instructions from Step 1 of the "Run the Firmware Update" section above.

*revision: 04/26/2011*

© 2011, Lexar Media, Inc. All rights reserved. Information is subject to change without notice. Crucial, the Crucial logo, and The Memory Experts<br>are trademarks and service marks of Micron Technology, Inc. All other tradem Media, Inc. is a subsidiary of Micron Technology, Inc., and Lexar Media is a division of Micron Europe Limited, a division of Micron Semiconductor Asia Pte. Ltd., and a division of Micron Japan, Ltd.